## **راهنمای استفاده از نرم افزار آموزشی Adobe Conect )ویژه زوجین(**

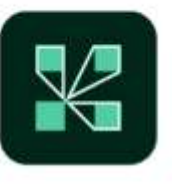

# **Adobe Connect**

#### **مرحله :1 پیش نیازهای ورود به کالس آنالین**

**بسترهای متعددی برای برگزاری کالسهای آنالین از جمله ادوبی کانکت، BlueJeansو اسکای روم وجود دارد که به دالیل مختلفی در ایران بیشتر از بستر Connect Adobe استفاده میشود. در این آموزش تالش میکنیم آموزش گام به گام متصل شدن به یک کالس آنالین که بر بستر ادوبی کانکت ایجاد شده است را با زبانی ساده توضیح دهیم**.

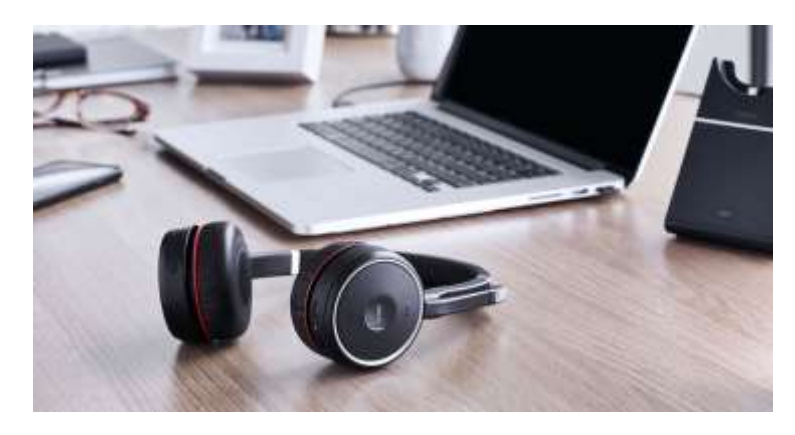

**کامپیوتر/ لپتاپ، هدفون و یک اینترنت پرسرعت از جمله نیازهای شرکت در کالس** 

**آنالین** برای حصور در کلاس آنلاین و مشاهده با کیفیت محتوا بهتر است به یک اینترنت پرسرعت و مطمئن دسترسی **داشته باشید. همچنین برای برقراری ارتباط بهتر صوتی ما توصیه میکنیم از یک هدفون استفاده کنید. با استفاده از هدفون شما دیگر مشکل برگشت صدا را هم نخواهید داشت.**

### **مرحله :2 دانلود و نصب نرم افزار ادوبی کانکت**

برای شرکت در کلاس لازم است نرم افزار Adobe Connect را با توجه به نوع سیستم عامل خود دانلود و نصب **کنید. این نرم افزار بسیار سبک بوده و نصب آن هیچ پیچیدگی خاصی ندارد. اگر هم قصد شرکت در کالس آنلاین به کمک موبایل یا تبلت دارید، بهترین کار آن است که به استور گوشی خود (گوگل پلی در گوشی های اندرویدی یا اپ استور در آیفون( مراجعه کنید و با جستجوی اسم Connect Adobe نرم افزار را به رایگان دانلود و نصب کنید.**

#### **مرحله 3: دریافت آدرس ورود به سایت و نام کاربردی و رمز عبور**

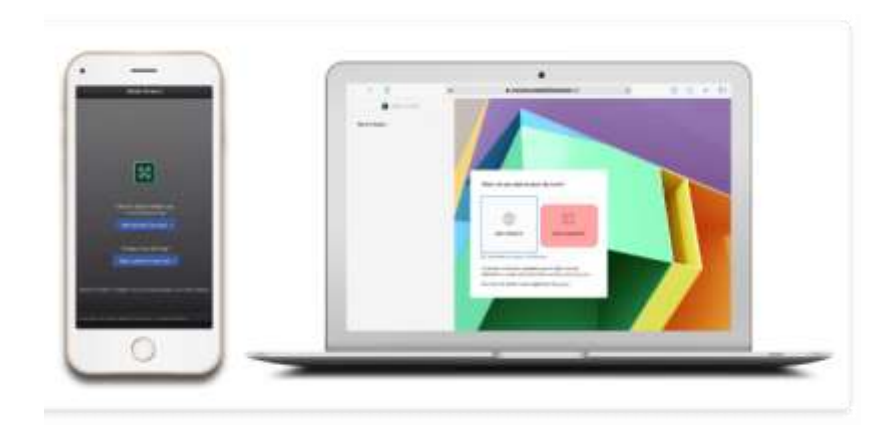

**حال که پیش نیازهای الزم برای ورود به کالس را در اختیار دارید باید وارد محیط کالس مجازی شوید. برای این منظور شما به یک آدرس url و یک نام کاربری و رمز عبور نیاز دارید. این اطالعات باید از طرف مراکز هنگام ازدواج در اختیار شما قرار بگیرد**.

**راه اول: آدرس مورد نظر را در یک مرورگر مانند کروم یا فایرفاکس وارد کنید. در پنجره باز شده هشداری به شما نشان داده میشود. در این مرحله بهتر است گزینه بازگردن در نرم افزار (Open in Application) را انتخاب کنید تا نرم افزار به شکل خودکار اجرا شود.**

**راه دوم: نرم افزار را در لپ تاپ (از طریق جستجو در منو استارت) یا گوشی خود باز کنید. در صفحه نخست در کادر مربوطه آدرسی که دریافت کردهاید را وارد کنید و دکمه Continue را بزنید. حال نام کاربری و کلمه عبوری خود را وارد کرده تا وارد محیط کالس شوید.**

**محیط کلی و پیش فرض نرم افزار ادوبی کانکت را میتوانید در تصویر زیرمشاهده کنید. در ادامه هر کدام از بخشهای را به مختصر توضیح خواهیم داد**.

- **بخش -1 فضای اصلی برنامه که در این بخش مدرس میتواند تصویر مانیتور خودش، اسالیدهای آموزشی، تصویر، ویدیو یا هر محتوای دیگری را با دانشجویان به اشتراک بگذارد.**
- **بخش -2 منو نرم افزار و محلی که شما میتوانید میکروفون، اسپیکر یا دوربین خود را خاموش و روشن کنید.**
- **<b>6 پخش 3- وبکم مدرس که در این بخش اگر مدرس از وبکم استفاده کند شما میتوانید تصویر او را مشاهده کنید.**
- **بخش -4 چیدمان محیط کلی نرم افزار. در این بخش چند چیدمان اصلی وجود دارد که شما با کلیک روی هر کدام میتوانید سریعا به آن چیدمان تغییر حالت بدهید. این تغییر صرفا شامل اندازه و محل قرارگیری هر کدام از بخشها است و اال در هر حالتی شما میتوانید به تمام پنجره ها دسترسی داشته باشید.**
- **بخش 5- پنل شرکت کنندگان کلاس. شما در این بخش میتوانید تمام افراد حاضر در کلاس را مشاهده و با کلیک روی هر کدام با فرد مورد نظر گفتگوی خصوصی برقرار کنید.**
- **بخش 6-پنل چت که در این بخش اگر بخواهید به شکل متنی با کل کلاس چت کنید در این بخش تایپ میکنید.**

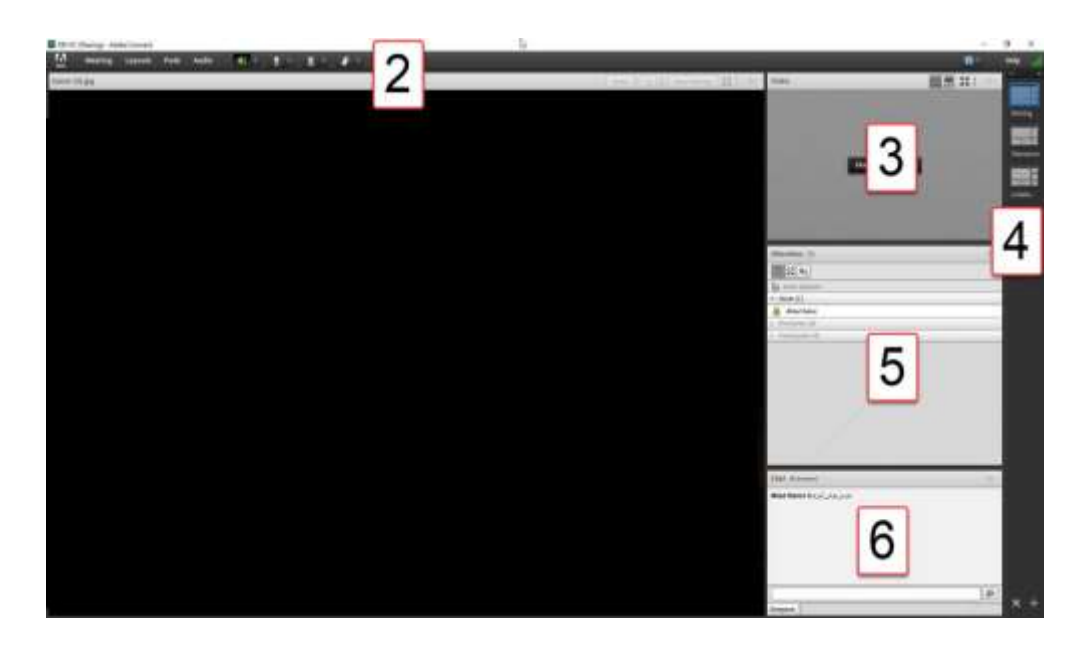